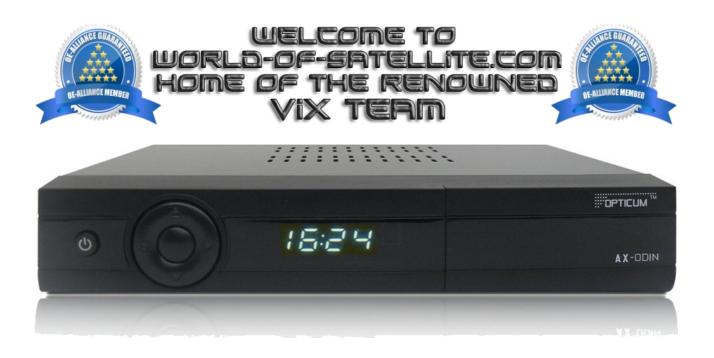

How to Flash a Opticum AX- OdiN DVBC-1.

The following aims to show you how to flash a Opticum AX- ODiN receiver in a simple and easy to follow Tutorial.

Items you need before we start.

- 1. A suitable USB stick formatted to FAT32. (Preferably no larger than 8GB in size to prevent compatibility issues while flashing the image).
- 2. The Image of your choice
- 3. Compression software such as 7zip.
- 4. HP Format tool ( not essential but highly recommended )
- 5. Teracopy ( again not essential but highly recommended )
- 6. A clean pair of underpants, just in case things go wrong.

For this tutorial we will be using the latest OpenViX Apollo Image (Build 012) which can be downloaded from <u>www.openvix.co.uk</u>

For links to the above mentioned software please see page two of this tutorial.

## Preparation.

- 1. Format a USB stick to FAT32.
- 2. Download the image of your choice and extract it to your desktop.
- 3. Open the folder you extracted to your desktop, in this case named openvix-Apollo.012axodinc\_usb.zip, you will see another folder named en2, This is your image file. Copy the entire en2 folder directly to the USB stick.

Flashing the Receiver.

- Ensure the receiver is in "deep standby".
- Fully power the receiver down by pulling the power cord from the rear of the receiver.
- Make sure no USB devices are plugged into the receiver at this point.
- Insert the USB stick containing the image files into one of the USB ports on the receiver. Usually the front port is the most convenient (if one is present).
- Insert the power cable to the rear of the receiver and power it on.
- After a few seconds you should see the message "OSUP" on the display of the receiver.
- Quickly press the up button on the front of the receiver to initiate the flashing process. If you're too slow the receiver will bypass the USB stick and boot into the image it already contains. If this happens simply power off and start again.
- Once the flashing process has completed the receiver will automatically reboot.

## IMPORTANT. DO NOT POWER THE RECEIVER DOWN DURING THE FLASHING PROCESS, AS YOU CAN CAUSE SERIOUS AND PERMANENT DAMAGE BY DOING SO.

If all goes well the flashing process should take approximately 2 to 4 minutes to complete and the receiver will reboot automatically.

It is perfectly safe to keep a backup image on a USB stick inserted into your Opticum AX- OdiN DVBC-1 as the image will not flash without some user interaction during bootup or a GUI restart. If you do not press the up button on the front of the receiver when prompted at bootup the receiver will bypass any image files on the USB stick and boot up as normal.

It is vitally important that you DO NOT attempt to flash your Opticum AX- OdiN DVBC-1 with a image intended for its satellite based (DVB-S/S2) counterpart, so please exercise caution when sourcing new images and make sure they are for the Opticum AX- OdiN DVBC-1 specifically.

Links to software mentioned in this tutorial

7zip http://www.7-zip.org/

Teracopy http://codesector.com/teracopy

HP format tool <a href="http://www.pcworld.com/product/946261/hp-usb-disk-storage-format-tool.html">http://www.pcworld.com/product/946261/hp-usb-disk-storage-format-tool.html</a>

This tutorial was brought to you by OpenViX in association with the OE-Alliance and world-of-satellite.com.

© Pheonix Team ViX 2014.